# **Curso de MDE**

**Roteiro de Execução**

**Eclipse Modeling Tools - Indigo Service Release 1 - 20110916-0149**

**Mar/2012: Testado no Ubuntu 11.10 - Oneiric - Daniel Lucrédio**

**Modeling components Version** Eclipse Modeling Tools Graphical Modeling Framework SDK 2.4.0.v20110607-2359-777B-95pDdE\_mTYphvVQ8LWuGUjo Java Emitter Templates (JET) SDK 1.1.1.v201101271243-42186A5NsKEQPHRQeFaJS4A35 Xpand SDK 1.1.1.v201108020519<br>Xtext SDK 2.0.1.v201108020636 2.0.1.v201108020636

```
Objetivo: Demonstrar como usar xText para criar uma linguagem textual, e criar um 
           interpretador simples baseado em EMF
1. Criar novo projeto xText
    1.1. Project name = "br.org.cursomde.exemplo1"
    1.2. Language name= "br.org.cursomde.Math"
    1.3. File extension = "math"
    1.4. Generator Configuration: Use Experimental 2.0 Features
2. O arquivo Math.xtext irá aparecer
3. Definir a seguinte gramática para uma linguagem matemática simples
grammar br.org.cursomde.Math with org.eclipse.xtext.common.Terminals
generate math "http://www.org.br/cursomde/Math"
Problema : 'Problema' name=ID
            (expressoes += Expressao)*
\mathbf{z} ; and \mathbf{z} is the set of \mathbf{z} is the set of \mathbf{z} is the set of \mathbf{z}Expressao :
             Armazena |
             Operacao;
Armazena :
             'Armazene' termo=INT;
Operacao :
            sinal=SinalMatematico termo=INT;
enum SinalMatematico :
           SOMA = '+'SUBTRACAO = '-'' |
            MULTIPLICACAO = '*' |
           DIVISAO = '(';4. Observar que no Xtext que sintaxe abstrata e concreta são juntas
5. Gerar o plug-in da linguagem
    5.1. Clicar com botão direito sobre o arquivo:
       src/br.org.cursomde/GenerateMath.mwe2
    5.2. Escolher Run As -> MWE2 Workflow
    5.3. Neste momento, pode ser solicitado o download do ANTLR 3 parser generator, no 
console. Digitar "y" e continuar.
6. Observar que foi gerado o metamodelo OO correspondente:
       src-gen/br.org.cursomde/Math.ecore
    6.1. Para visualizar melhor o metamodelo, clicar com botão direito sobre o 
arquivo .ecore e escolher "Initialize Ecore Diagram File..."
7. Fazer deploy do plug-in
    7.1. Clicar com botão direito no projeto e escolher "Export"
    7.2. Mandar exportar como "Deployable plug-ins and fragments" os projetos 
br.org.cursmomde.exemplo1 e br.org.cursomde.exemplo1.ui
       7.2.1. Ao exportar, escolher a opção arquivos .jar
       7.2.2. Escolha uma pasta qualquer para exportar os arquivos
    7.3. Copiar a pasta gerada dentro da pasta do eclipse e reiniciar o ambiente
8. Criar um novo projeto xPand (em alguns momentos, o Eclipse vai perguntar se deseja 
adicionar natureza xText ao projeto. Escolher sempre "não")
   8.1. Project name = "br.org.cursomde.exemplo1.generator"
    8.2. Abrir o arquivo META-INF/MANIFEST.MF, e adicionar dependência para os 
seguintes plugins:
```
**Exemplo 1**

```
-Para isso clicar na aba "dependencies", botão add e escrever o nome dos plugins.
       br.org.cursomde.exemplo1
       org.eclipse.emf.mwe2.launch
    8.3. Criar a pasta src/model
    8.4. Criar um arquivo teste.math, para testar o editor:
Problema p1
Armazene 20
+ 10
* 5
/ 3
9. Fazer um interpretador
    9.1. Ainda no projeto Xpand, Criar uma nova classe denominada Executa
package br.org.cursomde.generator;
import java.util.List;
import org.eclipse.emf.mwe2.runtime.workflow.IWorkflowComponent;
import org.eclipse.emf.mwe2.runtime.workflow.IWorkflowContext;
import br.org.cursomde.math.Armazena;
import br.org.cursomde.math.Expressao;
import br.org.cursomde.math.Operacao;
import br.org.cursomde.math.Problema;
public class Executa implements IWorkflowComponent {
      @Override
      public void invoke(IWorkflowContext ctx) {
            @SuppressWarnings("unchecked")
            List<Problema> model = (List<Problema>) ctx.get("model");
            for (Problema problema : model) {
                  float resultado = 0;
                  for (Expressao expressao : problema.getExpressoes()) {
                        int valor = expressao.getTermo();
                        if (expressao instanceof Armazena) {
                              System.out.println(" Armazena " + valor);
                              resultado = valor;
                        } else {
                              Operacao operacao = (Operacao) expressao;
                              switch (operacao.getSinal()) {
                              case SOMA:
                                    System.out.println(" Soma " + valor);
                                    resultado = resultado + valor;
                                    break;
                              case SUBTRACAO:
                                    System.out.println(" Subtrai " + valor);
                                    resultado = resultado - valor;
                                    break;
                              case DIVISAO:
                                    System.out.println(" Divide " + valor);
                                    resultado = resultado / valor;
                                    break;
                              case MULTIPLICACAO:
                                    System.out.println(" Multiplica " + valor);
                                    resultado = resultado * valor;
                                    break;
                              }
                        }
                  }
```

```
System.out.println("=" + resultado);
            }
      }
      @Override
      public void postInvoke() { }
      @Override
      public void preInvoke() { }
}
    9.2. Criar um novo arquivo de workflow:
       src/br.org.cursomde.generator/InterpretaMath.mwe2
module br.org.cursomde.generator.InterpretaMath
import org.eclipse.emf.mwe.utils.*
var modelPath = "src/model"
Workflow {
      component = org.eclipse.xtext.mwe.Reader {
            // lookup all resources on the classpath
            // useJavaClassPath = true
            // or define search scope explicitly
            path = modelPath
            // this class will be generated by the xtext generator 
            register = br.org.cursomde.MathStandaloneSetup {}
            load = \{slot = "model"type = "Problema"
            }
      }
      component = br.org.cursomde.generator.Executa {} //nome do pacote + Executa
}
```

```
 9.3. Rodar o exemplo
    9.3.1. Clicar com botão direito sobre InterpretaMath.mwe2
   9.3.2. Escolher "Run As" -> "MWE2 Workflow"
```
## **Exemplo 2**

**Objetivo: Demonstrar como usar GMF para criar uma linguagem visual, e criar um interpretador simples baseado em EMF**

- 1. Criar novo projeto GMF
	- 1.1. name = "br.org.cursomde.exemplo2"
	- 1.2. Escolher "Next" e mandar mostrar a dashboard
	- 1.3. Mover a pasta model para dentro da pasta src

2. Criar um Domain Model (usando o dashboard), dentro da pasta model, chamado questionario.ecore

3. Inicializar diagrama ecore para editar mais facilmente

 3.1. Clicar com botão direito sobre questionario.ecore e escolher "Initialize Ecore Diagram File..." (Não utilizar "Initialize ecore\_diagram diagram file")

### 4. Criar o metamodelo

4.1. Se não estiver aparecendo, mandar mostrar a "properties view"

4.2. Clicar em qualquer lugar do diagrama, e setar as propriedades:

- 4.2.1. Name: questionario
- 4.2.2. Ns Prefix: questionarioNsPrefix
- 4.2.3. Ns URI: questionarioNsURI
- 4.3. Criar o seguinte metamodelo

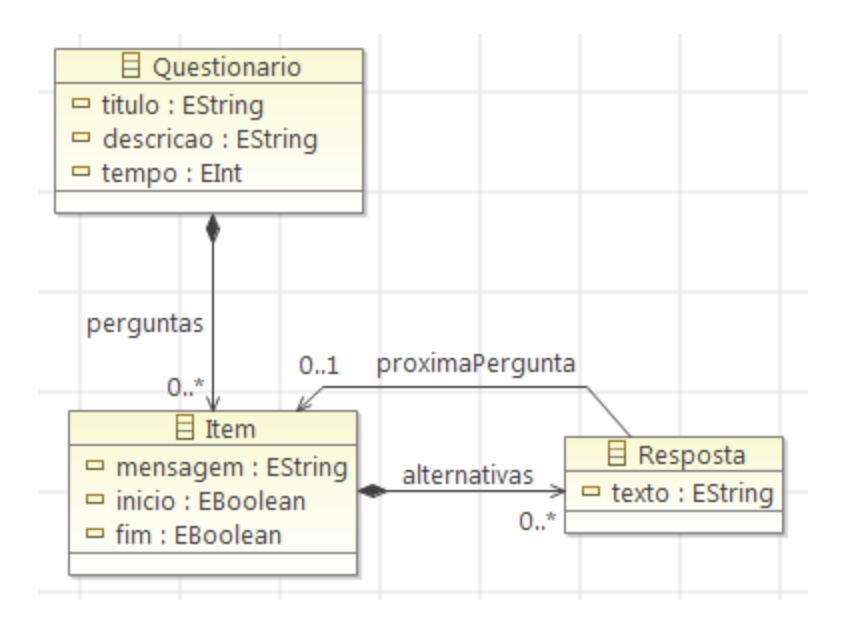

5. Derivar o Domain Gen Model (usando o dashboard) e gerar o código EMF 5.1. Abrir o genmodel gerado

5.2. Clicar sobre o elemento raiz (Questionario) com o botão direito e escolher "Generate All"

- 6. Derivar o Graphical Def Model (usando o dashboard)
	- 6.1. Escolher "Questionario" como Diagram Element
	- 6.2. Na tela de definição gráfica, escolher as seguintes opções:

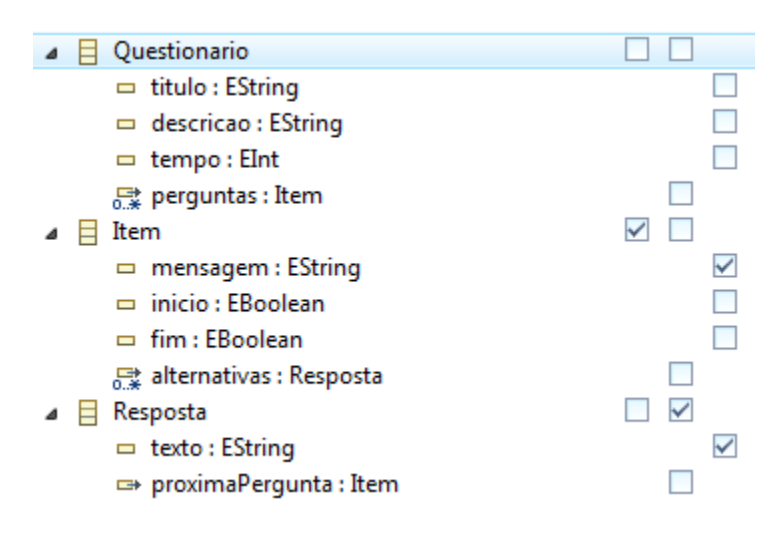

- 7. Derivar o Tooling Def Model (usando o dashboard)
- 7.1. Escolher "Questionario" como Diagram Element
	- 7.2. Na tela de definição das ferramentas, escolher as seguintes opções:

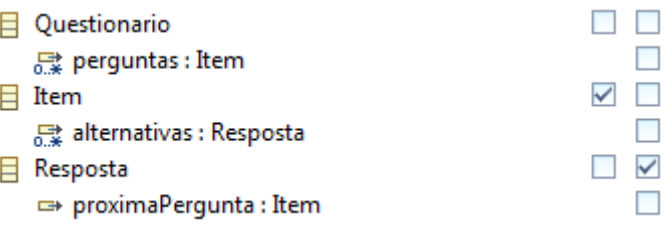

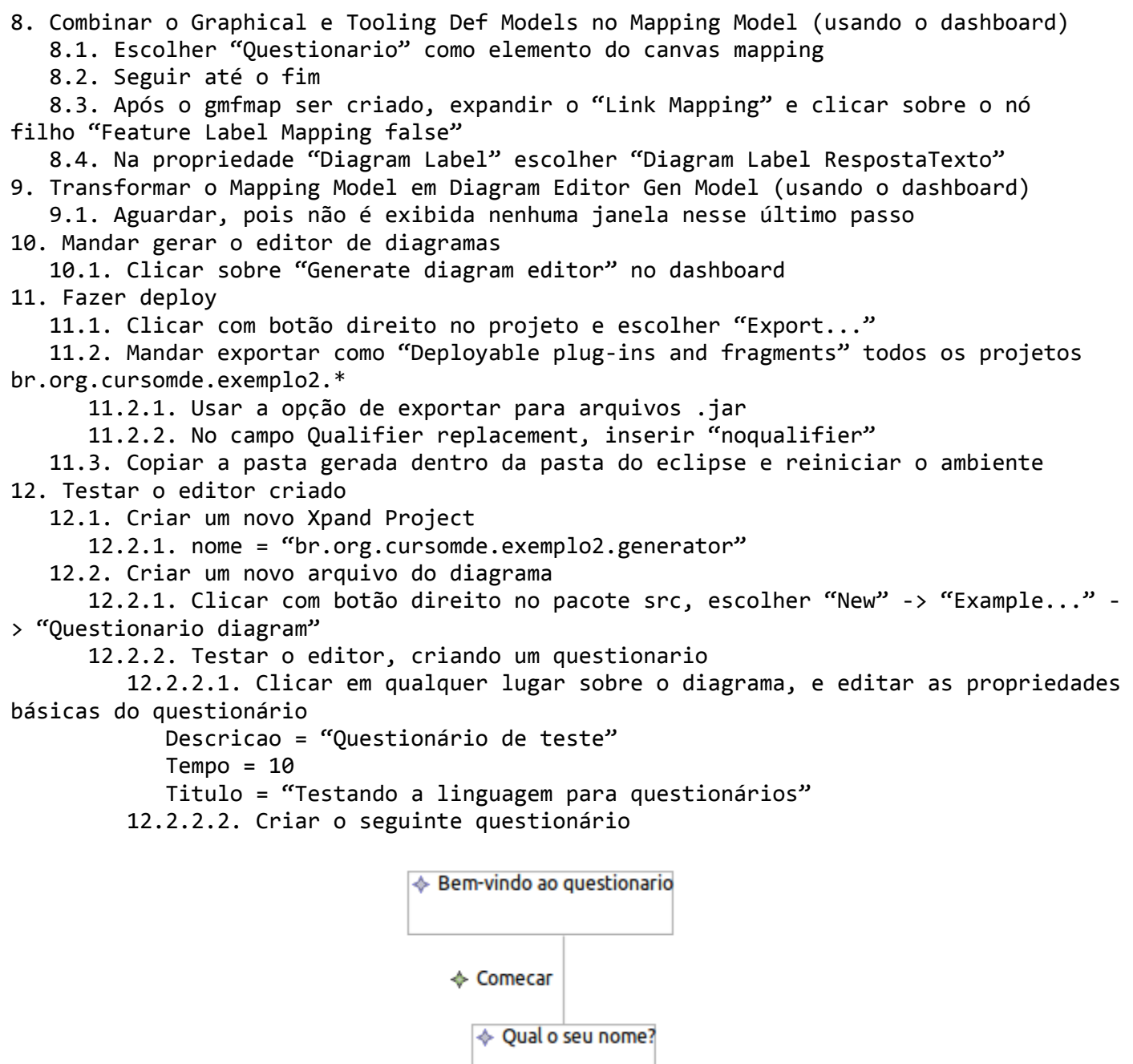

→ Nao sei

← Procure um psiquiatra!

 $\triangle$  Paulo

♦ Obrigado por participar!

```
 12.2.2.3. Marcar o início e o fim do questionário, utilizando a janela de 
propriedades
13. Embelezar o diagrama
    13.1. Trocar os ícones
       13.1.1. Sair do eclipse, remover os arquivos .jar do plug-in e iniciar novamente 
13.1.2. Editar os ícones da pasta icons/full/obj16 do projeto 
br.org.cursomde.exemplo2.edit
       13.1.3. Exportar os plug-ins novamente e testar
    13.2. Colocar seta na resposta
       13.2.1. No gmfgraph, adicionar um filho "Polyline Decoration" ao nó "Polyline 
Connection RespostaFigure" (Filho de "Figure Descriptor Resposta Figure")
       13.2.2. Clicar sobre o elemento recém-criado e colocar no campo "Name" o 
valor "Seta"
      13.2.3. Clicar sobre o elemento "Polyline Connection RespostaFigure" e escolher 
para a propriedade "Target decoration" o valor "Polyline Decoration Seta"
       13.2.4. Refazer os passos "Transform" e "Generate diagram editor" do dashboard
       13.2.5. Exportar os plug-ins novamente e testar
14. Fazer um interpretador
    14.1. Criar um novo arquivo de workflow (src/workflow/interpretaQuestionario.mwe2) 
no projeto br.org.cursomde.generator:
module workflow.interpretaQuestionario
var model = "br.org.cursomde.exemplo2.generator/src/default.questionario"
Workflow {
     bean = org.eclipse.emf.mwe.utils.StandaloneSetup {
```

```
 14.2. Configurar as dependências do projeto
    14.2.1. Abrir o arquivo META-INF/MANIFEST.MF
    14.2.2. Na aba de dependências, adicionar os seguintes plug-ins como required:
                - br.org.cursomde.exemplo2
               - org.eclipse.emf.mwe2.launch
 14.3. Criar nova classe (questionario.Executa) no pacote src
```
registerGeneratedEPackage = "questionario.QuestionarioPackage"

platformUri = ".."

 $modelSlot = "model"$ 

 $component = questionario.Executa {}$ 

 component = org.eclipse.emf.mwe.utils.Reader { uri = "platform:/resource/\${model}"

}

}

}

```
package questionario;
import java.util.Scanner;
import org.eclipse.emf.ecore.EObject;
import org.eclipse.emf.mwe.core.WorkflowContext;
import org.eclipse.emf.mwe.core.issues.Issues;
import org.eclipse.emf.mwe.core.lib.AbstractWorkflowComponent;
import org.eclipse.emf.mwe.core.monitor.ProgressMonitor;
public class Executa extends AbstractWorkflowComponent {
      @Override
      public void checkConfiguration(Issues issues) { }
```

```
 EObject model = (EObject) ctx.get("model");
        Questionario questionario = (Questionario)model;
        Item itemAtual = null;
        for(Item i: questionario.getPerguntas()) {
           if(i.isInicio()) { itemAtual = i; break; }
 }
       if(itemAtual == null) {
            issues.addError("Não existe mensagem definida como inicial!");
            return;
 }
        System.out.println(itemAtual.getMensagem());
       Scanner console = new Scanner(System.in);
        while(!itemAtual.isFim()) {
            for(int i=1;i<=itemAtual.getAlternativas().size();i++) {
               Resposta r = itemAtual.getAlternativas().get(i-1);
                System.out.println(i+") "+r.getTexto());
 }
            System.out.println("Digite sua resposta");
            int opcao = console.nextInt();
            itemAtual = itemAtual.getAlternativas().get(opcao-1).getProximaPergunta();
            System.out.println(itemAtual.getMensagem());
 }
        System.out.println("Fim do questionário");
    }
```
15. Rodar o arquivo interpretaQuestionario.mwe2

}

```
Exemplo 3 
          Objetivo: Demonstrar como fazer uma transformação declarativa utilizando 
          xTend2
1. Copiar projeto br.org.cursomde.exemplo1.generator
   1.1. Novo nome = "br.org.cursomde.exemplo3"
2. Criar uma nova classe xTend br.org.cursomde.generator.MathTransformations
package br.org.cursomde.generator
import java.util.List
import org.eclipse.emf.mwe2.runtime.workflow.IWorkflowComponent
import org.eclipse.emf.mwe2.runtime.workflow.IWorkflowContext
import br.org.cursomde.math.*
class MathTransformations implements IWorkflowComponent {
      override void invoke(IWorkflowContext ctx) {
            val model = ctx.get("model") as List<Problema>;
            model.transforma()
      }
      override void postInvoke() { }
      override void preInvoke() { }
      def transforma(List<Problema> probs) {
            for(Problema p:probs)
                  p.transformaProblema()
      }
      def transformaProblema(Problema problema) {
            for(exp: problema.expressoes) {
                  switch(exp) {
                        Armazena: exp.incrementaArmazena()
                        Operacao: exp.trocaSomaPorSubtracao()
                  }
            }
            problema.adicionaExpressao()
      }
      def incrementaArmazena(Armazena armazena) {
            armazena.setTermo(armazena.termo + 10)
      }
      def trocaSomaPorSubtracao(Operacao operacao) {
            if(operacao.sinal == SinalMatematico::SOMA) {
                  operacao.setSinal(SinalMatematico::SUBTRACAO)
            }
      }
      def adicionaExpressao(Problema problema) {
            val op = MathFactory::eINSTANCE.createOperacao()
            op.setSinal(SinalMatematico::SOMA)
            op.setTermo(1234)
            problema.expressoes.add(op)
      }
}
```
 2.1. Abrir arquivo META-INF/MANIFEST.MF e adicionar a dependência para os seguintes plugins:

```
 org.eclipse.xtext.xbase.lib
```
org.eclipse.xtext.xtend2.lib

 2.2. Clicar com botão direito no projeto, em seguida Configure → Remove Xtext/ Xpand/Xtend nature (remover todos)

- 2.3. Clicar novamente no mesmo menu e selecionar: Add Xtext nature
- 3. Adicionar o seguinte trecho ao InterpretaMath.mwe2 (antes do Executa)  $component = MathTransformations { }$
- 4. Rodar o workflow

```
Exemplo 4
Objetivo: Demonstrar como fazer uma transformação procedural usando EMF
```

```
1. Copiar projeto br.org.cursomde.exemplo2.generator
   1.1. Novo nome = "br.org.cursomde.exemplo4"
2. Criar dentro do pacote src uma classe questionario.Transforma
package questionario;
import org.eclipse.emf.ecore.EObject;
import org.eclipse.emf.mwe.core.WorkflowContext;
import org.eclipse.emf.mwe.core.issues.Issues;
import org.eclipse.emf.mwe.core.lib.AbstractWorkflowComponent;
import org.eclipse.emf.mwe.core.monitor.ProgressMonitor;
public class Transforma extends AbstractWorkflowComponent {
      @Override
      public void checkConfiguration(Issues issues) { }
      @Override
      protected void invokeInternal(WorkflowContext ctx, ProgressMonitor monitor,
                  Issues issues) {
            EObject model = (EObject) ctx.get("model");
            Questionario questionario = (Questionario) model;
            Item itemInicial = null;
            for (Item i : questionario.getPerguntas()) {
                  if (i.isInicio()) {
                        itemInicial = i;
                        break;
                  }
            }
            if (itemInicial == null) {
                  issues.addError("Não existe mensagem definida como inicial!");
                  return;
            }
            for (Item i : questionario.getPerguntas()) {
                  if (!i.isInicio() && !i.isFim()) {
                        Resposta r = QuestionarioFactory.eINSTANCE.createResposta();
                        r.setTexto("Voltar ao início");
                        r.setProximaPergunta(itemInicial);
                        i.getAlternativas().add(r);
                  }
            }
      }
}
```
3. Adicionar a chamada para a nova classe criada, no final arquivo interpretaQuestionario.mwe2, antes do componente Executa, e modificar o começo do arquivo para apontar para o projeto atual

```
var model = "br.org.cursomde.exemplo4/src/default.questionario"
Workflow {
 ...
   component = questionario.Transforma \{\}component = questionario.Executa {}
```
4. Rodar o workflow

#### **Exemplo 5 Objetivo: Demonstrar como gerar código utilizando Xtend2**

```
1. Copiar projeto br.org.cursomde.exemplo3
   1.1. Novo nome = "br.org.cursomde.exemplo5"
2. Criar classe Xtend src/br.org.cursomde.generator.GeraCodigoMath
package br.org.cursomde.generator
import org.eclipse.emf.ecore.resource.Resource
import org.eclipse.xtext.generator.IGenerator
import org.eclipse.xtext.generator.IFileSystemAccess
import static extension org.eclipse.xtext.xtend2.lib.ResourceExtensions.*
import br.org.cursomde.math.*
class GeraCodigoMath implements IGenerator {
      override void doGenerate(Resource resource, IFileSystemAccess fsa) {
            for(e:resource.allContentsIterable.filter(typeof(Problema))) {
                  fsa.generateFile(e.name+".java",e.compile)
            }
      }
      def compile(Problema p) '''
      public class «p.name» {
            public static void main(String args[]) {
                  double resultado = 0;
                  «FOR expressao:p.expressoes»
                        «expressao.compile»
                  «ENDFOR»
                  System.out.println("O resultado é "+resultado);
            }
      }<br>'''
      def dispatch compile(Armazena a) '''
            resultado = «a.termo»;
      \cdotsdef dispatch compile(Operacao o) '''
            resultado = resultado «o.sinal» «o.termo»;
      . . .
}
```

```
3. Criar um workflow para chamar o gerador 
3.1. Criar uma classe para fazer a amarração do gerador recém-criado, 
br.org.cursomde.generator.GeraCodigoRuntimeModule
package br.org.cursomde.generator;
import org.eclipse.xtext.generator.IGenerator;
import br.org.cursomde.MathRuntimeModule;
public class GeraCodigoRuntimeModule extends MathRuntimeModule {
      @Override
      public Class<? extends IGenerator> bindIGenerator() {
         return GeraCodigoMath.class;
      }
```
3.2. Criar uma classe para fazer o registro do injetor acima, br.org.cursomde.generator.GeraCodigoStandaloneSetup package br.org.cursomde.generator; import br.org.cursomde.MathStandaloneSetup; import com.google.inject.Guice; import com.google.inject.Injector; public class GeraCodigoStandaloneSetup extends MathStandaloneSetup { @Override public Injector createInjectorAndDoEMFRegistration() { return Guice.createInjector(new GeraCodigoRuntimeModule()); } }

3.3. Criar o arquivo de workflow GeradorMath.mwe2

```
module br.org.cursomde.generator.GeradorMath
import org.eclipse.emf.mwe.utils.*
var targetDir = "src-gen"
var modelPath = "src/model"
Workflow {
      component = org.eclipse.xtext.mwe.Reader {
            // lookup all resources on the classpath
            // useJavaClassPath = true
            // or define search scope explicitly
            path = modelPath
            // this class will be generated by the xtext generator 
            register = br.org.cursomde.MathStandaloneSetup {}
            loadResource = {slot = "model"}
      }
      component = org.eclipse.xtext.generator.GeneratorComponent {
            register = br.org.cursomde.generator.GeraCodigoStandaloneSetup {}
            slot = 'model'
            outlet = {path = targetDir
            }
      }
}
```
4. Rodar o workflow

}

4.1. Observar que foi gerado um arquivo src-gen/<problema>.java para cada modelo na pasta de entrada

#### **Exemplo 6**

#### **Objetivo: Demonstrar como gerar código utilizando JET**

```
1. Criar um novo JET Transformation Project
```
- 1.1. nome = "br.org.cursomde.exemplo6"
- 1.2. Deixar as outras opções como default
- 2. Configurar o projeto para ler modelos EMF
	- 2.1. Abrir o arquivo plugin.xml no raiz do projeto
	- 2.2. Clicar na aba Extensions
	- 2.3. Expandir o elemento org.eclipse.jet.transform na árvore All Extensions
	- 2.4. Clicar no elemento (transform)
	- 2.5. No campo modelLoader, preencher org.eclipse.jet.emf
- 3. Criar templates para gerar um HTML para o questionário
	- 3.1. arquivo templates/main.jet

<%@taglib prefix="ws" id="org.eclipse.jet.workspaceTags" %>

```
<c:setVariable var="org.eclipse.jet.taglib.control.iterateSetsContext" 
select="true()"/>
```
<ws:project name="mpes.cesar.edu.mc3.exemplo6.generated">

```
 <ws:folder path="html-gen">
```

```
 <ws:file path="questionario.html" template="templates/questionario.html.jet" />
 </ws:folder>
```

```
</ws:project>
```
3.2. arquivo templates/questionario.html.jet

```
<html>
<head>
<title><c:get select="/Questionario/@titulo" /></title>
</head>
<body>
<h1><c:get select="/Questionario/@titulo" /></h1>
<br>
Descrição: <c:get select="/Questionario/@descricao" />
<br>
<br>
O tempo estimado para este questionário é de <c:get select="/Questionario/@tempo" /> 
minutos
<hr>
<br>
\langle % \text{int contact} \rangle = 1; \langle % \rangle<c:iterate select="/Questionario/perguntas[@fim!='true']" var="pergunta">
<c:get select="$pergunta/@mensagem" /> <br>
<c:iterate select="$pergunta/alternativas" var="resposta" delimiter="&nbsp;">
<input type="radio" name="rbPergunta<%=contadorPergunta%>" value=""><c:get 
select="$resposta/@texto" />
</c:iterate>
<% contadorPergunta++; %>
<br><br>
</c:iterate>
Possíveis conclusões:<br>
<c:iterate select="/Questionario/perguntas[@fim='true']" var="pergunta">
<input type="radio" name="rbConclusao" value=""><c:get select="$pergunta/@mensagem" /> 
<hr>
</c:iterate>
</body>
</html>
```

```
4. Rodar a transformação
   4.1. Clicar no menu "Run" -> "Run Configurations..."
    4.2. Clicar com botão direito sobre "JET Transformation" e escolher "New"
    4.3. No campo Transformation Input, escolher
             - br.org.cursomde.exemplo4/src/default.questionario
    4.4. No campo Transformation ID, escolher
             - br.org.cursomde.exemplo6
    4.5. Clicar em "Apply" e em seguida em "Run"
    4.6. Observar que foi criado um novo projeto mpes.cesar.edu.mc3.exemplo6.generated, 
com o conteúdo do questionário sendo gerado no arquivo html-gen/
questionario.html
5. Mostrar como combinar com a transformação
    5.1. Copiar projeto br.org.cursomde.exemplo4
       5.1.1. Novo nome = "br.org.cursomde.exemplo6.transforma"
    5.2. Modificar o arquivo de workflow
       5.2.1. Modificar a propriedade "model" para apontar para o modelo deste projeto
       5.2.2. Incluir uma propriedade "transformedModel" para apontar para o modelo 
transformado
       5.2.3. Comentar o componente "questionario.Executa"
       5.2.4. Incluir um componente de escrita do modelo transformado
module workflow.interpretaQuestionario
```

```
var model = "br.org.cursomde.exemplo6.transforma/src/default.questionario"
var transformedModel = "br.org.cursomde.exemplo6.transforma/src/
transformed.questionario"
Workflow {
     bean = org.eclipse.emf.mwe.utils.StandaloneSetup {
         platformUri = ".."
         registerGeneratedEPackage = "questionario.QuestionarioPackage"
     }
     component = org.eclipse.emf.mwe.utils.Reader {
         uri = "platform:/resource/${model}"
         modelSlot = "model"
     }
    component = questionario.Transforma {}// component = questionario.Executa \{\} component = org.eclipse.emf.mwe.utils.Writer {
         modelSlot = "model"
         uri = "platform:/resource/${transformedModel}"
     }
}
```
5.3. Rodar o workflow

5.3.1. Será criado o arquivo transformed.questionario

 5.3.2. Clicar com botão direito sobre o arquivo criado e escolher "Initialize questionario diagram diagram file" e verificar que o novo modelo inclui as transformações

5.4. Rodar o gerador JET novamente, mas com o modelo transformado

5.4.1. Clicar em "Run" -> "Run Configurations..."

 5.4.2. Clicar na configuração JET Transformation criada anteriormente 5.4.3. Modificar o campo "Transformation Input" para:

br.org.cursomde.exemplo6.transforma/src/transformed.questionario

5.4.4. Clicar em "Apply" e "Run"

5.4.5. Verificar que o novo arquivo HTML gerado agora inclui as transformações

#### **Estudo de caso**

1. Modelagem estrutural

**Objetivo: Demonstrar a aplicação dos conceitos do desenvolvimento orientado a modelos na Engenharia Web**

```
 1.1. Criar novo projeto Xtext
       1.1.1. Name = "br.org.cursomde.estudodecaso.estrutura"
       1.1.2. Language name = "br.org.cursomde.estudodecaso.Estrutura"
       1.1.3. Extensions = "estrutura"
       1.1.4. Generator Configuration: Use Experimental 2.0 Features
    1.2. Criar a seguinte gramática
grammar br.org.cursomde.estudodecaso.Estrutura with org.eclipse.xtext.common.Terminals
generate estrutura "http://www.org.br/cursomde/estudodecaso/Estrutura"
Model :
     'Model' name=ID '{'
     (imports+=Import)*
     (elements+=Type)*
     '}'
     ;
Import :
     'import' importURI=STRING;
Type:
     SimpleType | Entity;
SimpleType:
     'type' name=ID;
Entity :
     'entity' name=ID ('extends' extends=[Entity])? '{'
         properties+=Property*
     '}';
Property:
     'property' name=ID ':' type=[Type] (many?='[]')?;
    1.3. Mandar gerar o plug-in para a linguagem
       1.3.1. Rodar o workflow GenerateEstrutura.mwe2
    1.4. Exportar como Deployable plug-ins and fragments os projetos:
          - br.org.cursomde.estudodecaso.estrutura
          - br.org.cursomde.estudodecaso.estrutura.ui
    1.5. Sair do eclipse, copiar os arquivos exportados para a pasta do eclipse e 
reiniciar o ambiente
    1.6. Para testar, criar um arquivo Example.estrutura em qualquer pasta
Model MeuSite {
      type String
      type int
      entity Pessoa {
            property nome : String
            property idade : int
            property dependentes : Pessoa[]
            property enderecoResidencial : Endereco
      }
```

```
entity Endereco {
      property rua : String
      property numero : int
}
```
2. Modelagem da navegação 2.1. Criar novo projeto GMF 2.1.1. Nome = "br.org.cursomde.estudodecaso.navegacao" 2.1.2. Mandar mostrar o dashboard 2.1.3. Mover a pasta model para dentro da pasta src 2.2. Criar um Domain Model (usando o dashboard), dentro da pasta model, chamado navegacao.ecore 2.3. Inicializar diagrama ecore para editar mais facilmente 2.3.1. Clicar com botão direito sobre navegacao.ecore e escolher "Initialize Ecore Diagram File..." (Não utilizar "Initialize ecore diagram diagram file") 2.4. Criar o metamodelo 2.4.1. Se não estiver aparecendo, mandar mostrar a "properties view" 2.4.2. Clicar em qualquer lugar do diagrama, e setar as propriedades: 2.4.2.1. Name: navegacao 2.4.2.2. Ns Prefix: navegacaoNsPrefix 2.4.2.3. Ns URI: navegacaoNsURI 2.4.3. Criar o seguinte metamodelo: 目 Navegacao links areas  $0.$ \*  $\boxplus$  Link  $0.$ \*  $\Box$  nome : EString 目 Area paginas  $\Box$  nome: EString  $0.1$ origem  $0.$ \*  $0.1$ area  $\mathbf{\boxplus}$  Pagina  $\Box$  nome: EString  $0.1$ 

2.5. Mandar derivar o Domain Gen Model (usando o dashboard)

2.5.1. Deixar todas as opções default

2.5.2. Após a criação, o arquivo gerado será aberto

2.5.3. Clicar com botão direito sobre o nó raiz "Navegacao" e escolher "Generate

destino

All"

2.6. Mandar derivar o Graphical Def Model (usando o dashboard)

2.6.1. Escolher "Navegacao" como "Diagram Element"

2.6.2. Na tela de definição gráfica, escolher a seguinte configuração

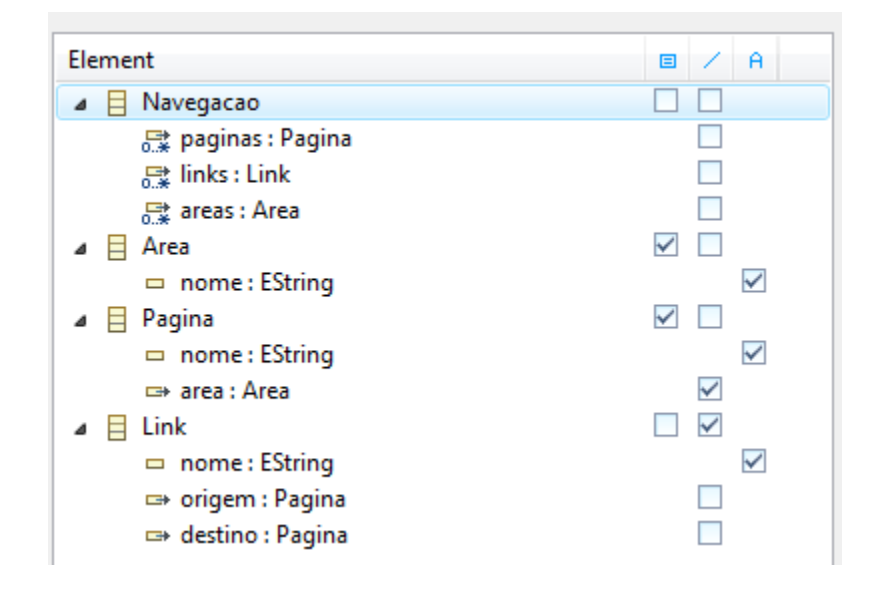

2.6.3. Ajustar o arquivo gmfgraph gerado:

2.6.3.1. Apagar o nó "Rectangle AreaFigure"

 2.6.3.2. Clicar com botão direito sobre Figure Descriptor AreaFigure e escolher -> "New Child" -> "Rounded Rectangle"

 2.6.3.3. Clicar sobre "Rounded Rectangle" para visualizar suas propriedades e digitar "AreaFigure" no campo "Name"

2.6.3.4. Mudar o campo "Line Width" para 2

 2.6.3.5. Clicar com botão direito sobre o nó "Rounded Rectangle AreaFigure" e escolher -> "New Child" -> "Flow Layout"

 2.6.3.6. Clicar com botão direito sobre o nó "Rounded Rectangle AreaFigure" e escolher -> "New Child" -> "Label"

 2.6.3.7. Clicar sobre o recém-criado elemento "Label" e setar os seguintes campos:

Name = AreaNomeFigure

Text =  $\langle \ldots \rangle$ 

 2.6.3.8. Clicar sobre o elemento "Child Access getFigureNull" e setar o campo "Figure" para "Label AreaNomeFigure" (O campo Accessor irá atualizar automaticamente)

 2.6.3.9. Clicar sobre o elemento "Polyline Connection PaginaAreaFigure" e mudar o campo Line Kind para LINE\_DOT

 2.6.3.10. Clicar com botão direito sobre o elemento "Polyline Connection LinkFigure" e escolher -> "New Child" -> "Polyline Decoration"

 2.6.3.11. Clicar sobre o elemento recém-criado "Polyline Decoration" e colocar no campo Name o valor "SetaLink"

 2.6.3.12. Clicar sobre o elemento "Polyline Connection LinkFigure" e colocar no campo Target Decoration o valor "Polyline Decoration SetaLink"

 2.6.3.13. Clicar com botão direito sobre o elemento "Polyline Connection LinkFigure" e escolher -> "New Child" -> "Foreground Color Constant Color"

 2.6.3.14. Clicar sobre o elemento recém-criado e escolher o valor "blue" 2.7. Mandar derivar o Tooling Def Model (usando o dashboard)

2.7.1. Escolher "Navegacao" como "Diagram Element"

2.7.2. Na tela de definição de ferramentas, escolher a seguinte configuração

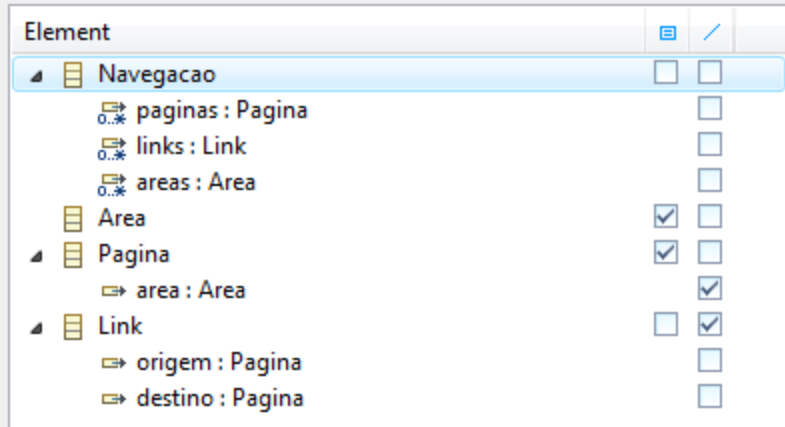

 2.8. Mandar combinar Graphical e Tooling Def Models no Mapping Model (usando o dashboard)

 2.8.1. Escolher "Navegação" como a classe do "Canvas Mapping" 2.8.2. Deixar nas opções padrão a seleção de "Palette" e "Canvas" 2.8.3. Na tela de mapeamento, escolher a seguinte configuração e clicar em "Finish"

#### **Mapping**

Map domain model elements

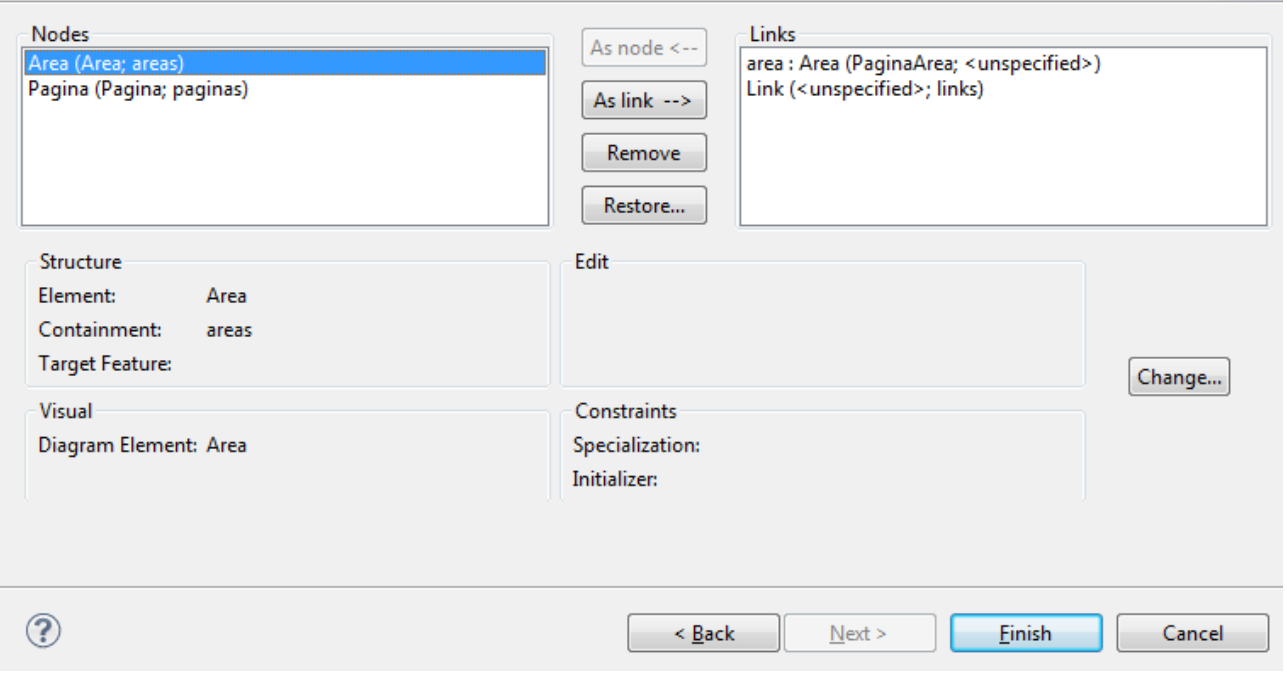

 2.8.4. Clicando sobre os elementos do mapping, verificar/modificar as propriedades para que estejam conforme a seguir:

- Top Node Reference <areas:Area/Area>

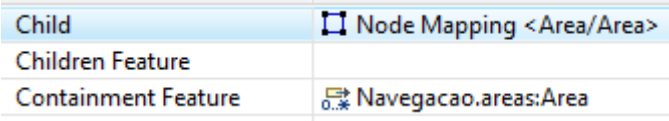

- Node Mapping <Area/Area>

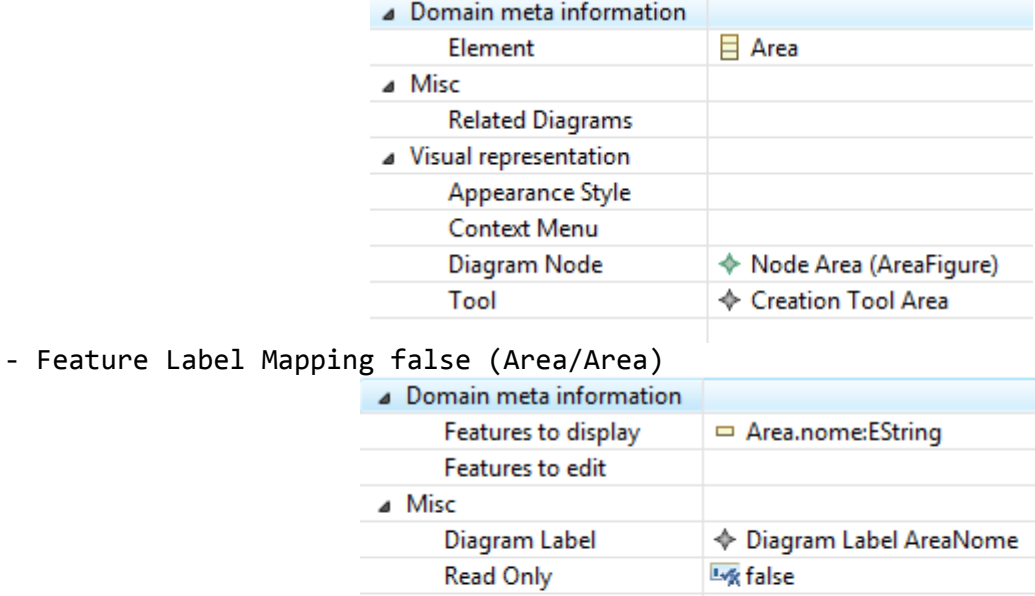

#### **Edit Method EMESSAGE\_FORMAT** 嘻 **Editor Pattern** 嘻 **Edit Pattern View Method EMESSAGE\_FORMAT** 嘻 **View Pattern**

J Visual representation

# - Top Node Reference <paginas:Pagina/Pagina>

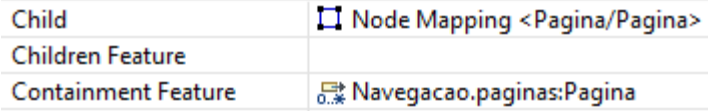

# - Node Mapping <Pagina/Pagina>

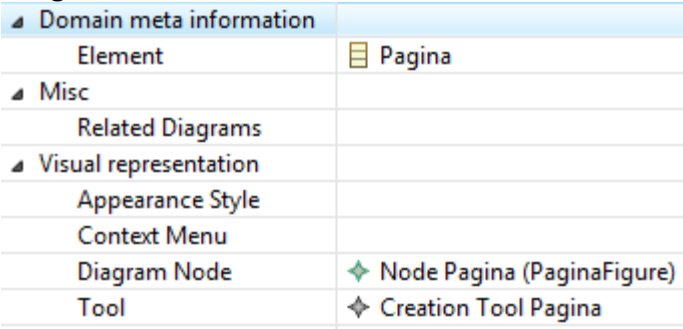

# - Feature Label Mapping false (Pagina/Pagina)

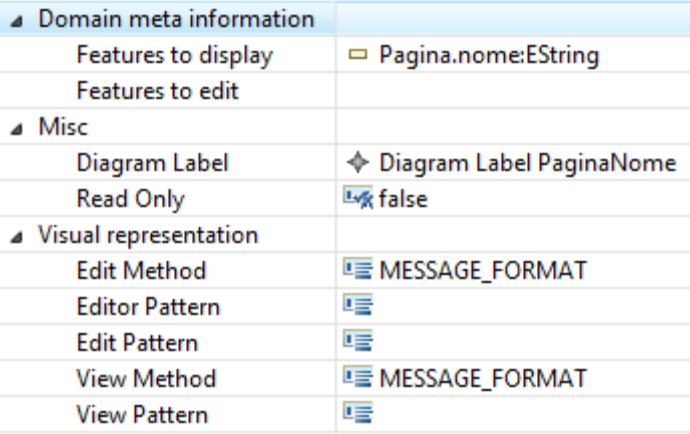

- Link Mapping <{Pagina.area:Area}/PaginaArea>

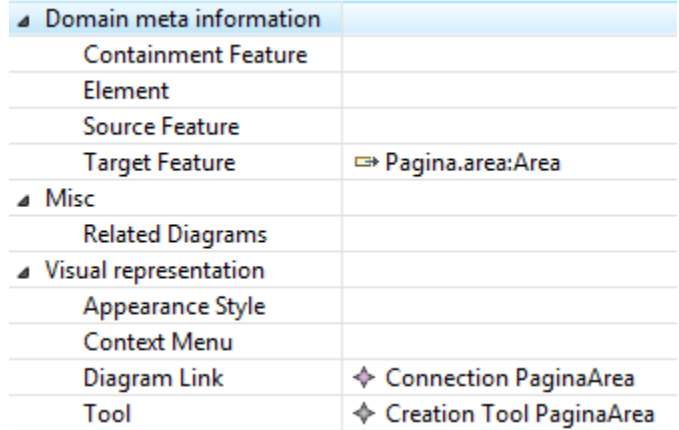

- Link Mapping <Link{}/> (após alterar os campos, clique com botão direito e escolha "Refresh". O nome deste nó irá mudar para: "Link{Link.origem:Pagina- >Link.destino:Pagina}/Link")

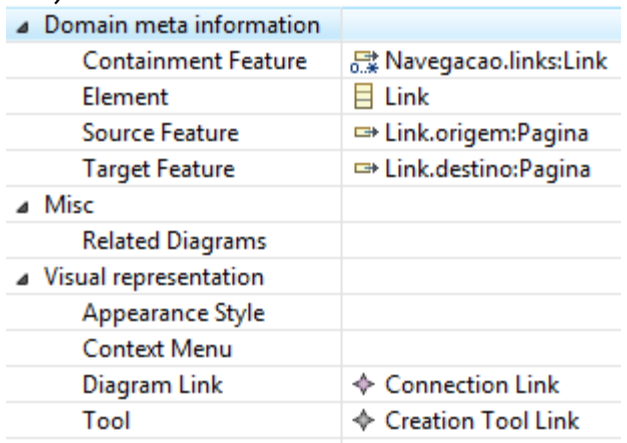

 2.8.5. Clicar com botão direito sobre este último nó e escolher "New Child" - > "Feature Label Mapping"

2.8.6. Clicar sobre o elemento recém-criado e setar os seguintes campos:

Features to display = Link.nome:Estring

Diagram Label = Diagram Label LinkNome

 2.9. Transformar o Mapping Model no Diagram Editor Gen Model (usando o dashboard) 2.9.1. Aguardar, pois não é exibida nenhuma janela nesta ação

2.10. Gerar o Diagram Editor (usando o dashboard)

2.11. Exportar os projetos como plug-in

2.11.1. Clicar com botão direito sobre o projeto e escolher "Export..."

2.11.2. Exportar como Deployable plug-ins and fragments os

projetos "br.org.cursomde.estudodecaso.navegacao.\*"

2.11.2.1. Usar a opção de exportar para arquivos .jar

2.11.2.2. No campo Qualifier replacement, inserir "noqualifier"

 2.11.3. Copiar a pasta gerada dentro da pasta do eclipse e reiniciar o ambiente 2.12. Para testar, clicar em qualquer pasta e escolher "New" -> "Example" -

> "Navegacao Diagram" (criar qualquer conteúdo, depois iremos criar um conteúdo de exemplo)

3. Modelagem da apresentação

3.1. Criar novo projeto Xtext

3.1.1. Name = "br.org.cursomde.estudodecaso.apresentacao"

3.1.2. Language name = "br.org.cursomde.estudodecaso.Apresentacao"

3.1.3. DSL-file extension = "apresentacao"

3.1.4. Generator Configuration: Use Experimental 2.0 Features

```
 3.2. Criar a seguinte gramática
```
grammar br.org.cursomde.estudodecaso.Apresentacao with org.eclipse.xtext.common.Terminals

```
generate apresentacao "http://www.org.br/cursomde/estudodecaso/Apresentacao"
Apresentacao : 'apresentacao' name=ID '{'
     (conteudo+=Conteudo)*
     (paginas+=Pagina)*
     '}'
\cdot ;
Conteudo :
     'conteudo' name=ID '{'
     ('paragrafo' texto+=STRING)*
      '}'
\cdot ;
Pagina :
     'pagina' name=ID '{'
     'titulo' titulo=STRING
     'ref_conteudo' (conteudoPagina += [Conteudo])+
     '}'
\overline{\phantom{a}};
    3.3. Rodar o workflow "GenerateApresentacao.mwe2"
    3.4. Exportar como Deployable plug-ins and fragments os projetos
           - br.org.cursomde.estudodecaso.apresentacao
           - br.org.cursomde.estudodecaso.apresentacao.ui
    3.5. Copiar a pasta gerada dentro do eclipse e reiniciar o ambiente
    3.6. Para testar, crie um arquivo Example.apresentacao em qualquer pasta (não 
precisa criar um modelo completo, no próximo item iremos criar um exemplo completo)
4. Geração de código
    4.1. Criar novo projeto Xpand
      4.1.1. Name = "br.org.cursomde.estudodecaso.gerador"
   4.2. Criar nova pasta "model" no pacote "src"
    4.3. Criar arquivo model/meusite.estrutura
Model MeuSite {
      type String
      type boolean
      type int
      type double
      entity Pessoa {
            property nome : String
            property email : String
            property receberInformacoes : boolean
      }
      entity Noticia {
            property titulo : String
            property texto : String
      }
      entity Produto {
            property nome : String
            property descricao : String
            property preco : double
      }
      entity Pedido {
            property pessoa : Pessoa
            property produtos : Produto []
```
}

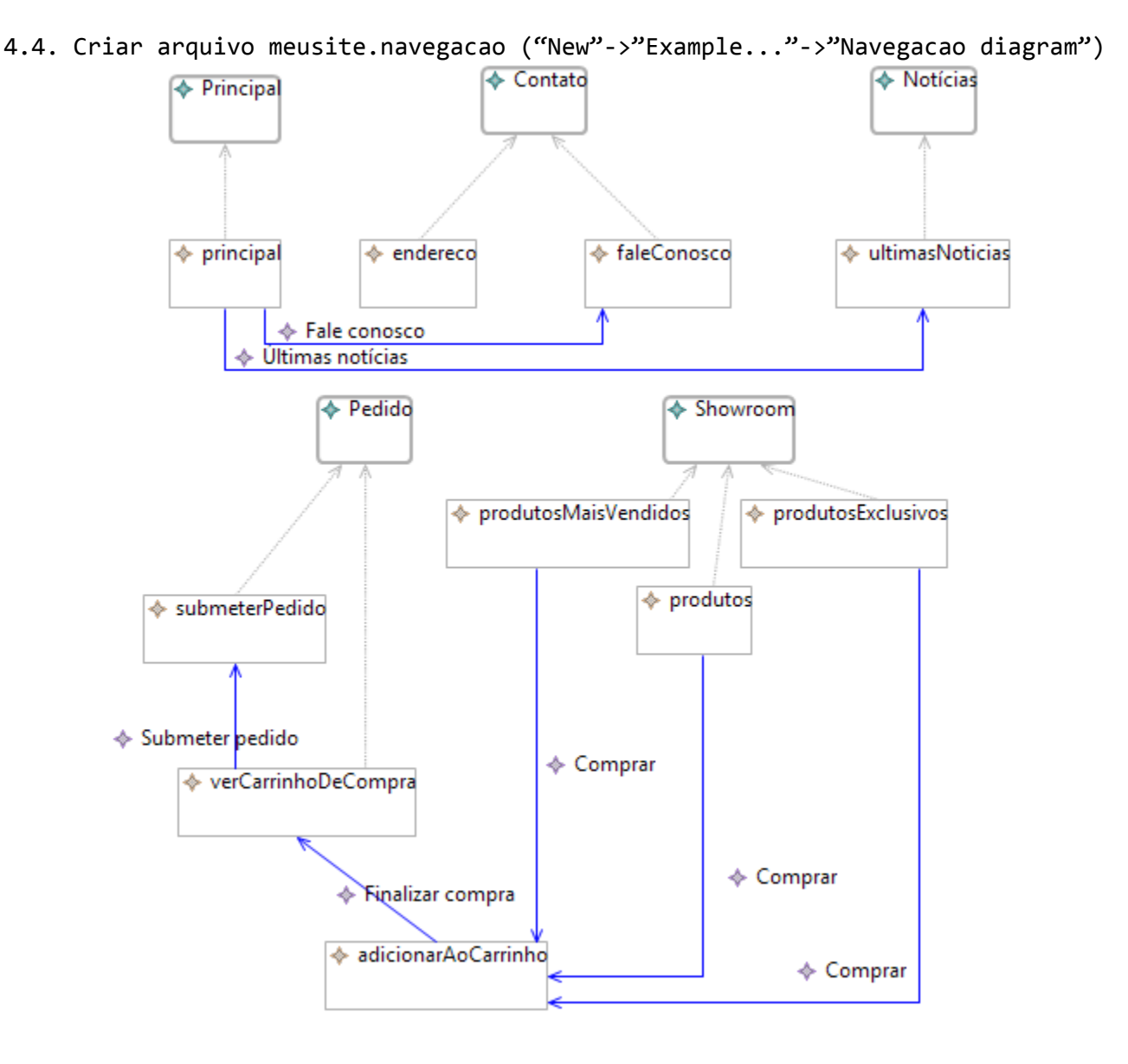

```
 4.5. Criar arquivo meusite.apresentacao
    4.5.1. Criar conteúdo e páginas de acordo com o diagrama acima
    4.5.2. Manter os nomes das páginas
    4.5.3. Exemplo:
```
apresentacao MeuSite {

conteudo bemVindo { paragrafo "Bem-vindo ao site de compras" paragrafo "Este site foi completamente gerado a partir de modelos" }

```
conteudo noticias {
```
 paragrafo "Rio de Janeiro é a sede dos Jogos Olímpicos de 2016 - A cidade brasileira conquistou o direito de sediar as competições das Olimpíadas de 2016. Dirigentes, políticos e atletas se emocionaram ao comemorar a conquista."

 paragrafo "Inquérito pelo acidente da TAM termina sem apontar culpados - A PF entregou o inquérito pelo acidente da TAM, ocorrido em São Paulo em 2007. O relatório não indiciou ninguém pela tragédia, o que irritou representantes das famílias das vítimas."

 paragrafo "Deputados brasileiros se reúnem na embaixada em Honduras - O presidente interino, Roberto Micheletti, suspendeu o ultimato ao governo brasileiro para definir o status de presidente deposto, Manuel Zelaya. Os dois lados deram sinais que começam a ceder."

paragrafo "Governo brasileiro vai liberar recursos para vítimas de

```
catástrofes na Ásia e Oceania - O governo brasileiro ofereceu ajuda às vítimas dos 
terremotos, tsunamis e tufões na Ásia e na Oceania. O cenário é de desolação nas 
ilhas arrasadas pelos tsunamis."
           paragrafo "Rio 2016: bateria do Salgueiro é destaque da festa em Copa - Um 
palco de 70 metros foi montado, no posto 2 da praia, para os shows de comemoração. O 
anúncio da cidade que vai sediar as olimpíadas 2016 deve acontecer no início da 
tarde."
           paragrafo "Polícia Federal apura fraude que provocou cancelamento do Enem - 
No Rio de Janeiro, estudantes protestaram na porta do prédio do Ministério da 
Educação. O novo exame ainda não tem data marcada, mas deve acontecer em novembro."
           paragrafo "Adiado julgamento de Marcos Camacho em São Paulo - Marcos 
Camacho, acusado da morte do juiz Antônio José Dias, não foi ao fórum e o advogado 
dele alegou que não teve tempo de analisar a defesa."
           paragrafo "Relatório da autópsia revela que Michael Jackson estava saudável -
O resultado está no relatório obtido pela Agência Associated Press. A autópsia 
mostrou que o corpo do popstar tinha marcas de perfurações e cicatrizes, mas a saúde 
estava normal."
      }
      conteudo faleconosco {
           paragrafo "Estamos abertos a críticas e sugestões"
           paragrafo "Entre em contato pelo e-mail: faleconosco@site.com"
           paragrafo "Estaremos respondendo em até 24 horas"
      }
      conteudo endereco {
           paragrafo "O site de compras tem sede em São Carlos - SP"
           paragrafo "Rua central, número 1234, Centro"
           paragrafo "CEP: 13560-100"
           paragrafo "Telefone: (16) 7263-2382 / Fax: (16) 7263-2382"
      }
      conteudo produtos {
           paragrafo "Computador Celeron Positivo"
           paragrafo "Multifuncional HP"
           paragrafo "Telefone celular Sony Ericsson"
           paragrafo "Geladeira Frost-Free Brastemp"
           paragrafo "Livro Dan Brown - O Código Da Vinci"
           paragrafo "Esteira ergométrica"
      }
      conteudo adicionarAoCarrinho {
           paragrafo "O produto foi adicionado ao carrinho"
      }
      conteudo verCarrinhoDeCompra {
           paragrafo "Este é o seu carrinho de compra"
           paragrafo "Você tem atualmente 3 produtos no seu carrinho"
           paragrafo "Telefone celular Sony Ericsson"
           paragrafo "Geladeira Frost-Free Brastemp"
           paragrafo "Livro Dan Brown - O Código Da Vinci"
      }
      conteudo submeterPedido {
           paragrafo "Use este formulário para submeter seu pedido"
           paragrafo "Verifique os dados antes de submeter"
           paragrafo "Total das compras: R$ 100,00"
      }
```

```
pagina principal {
     titulo "Página principal"
     ref_conteudo bemVindo endereco
}
pagina ultimasNoticias {
     titulo "Últimas notícias"
     ref_conteudo noticias
}
pagina faleConosco {
     titulo "Entre em contato"
     ref_conteudo faleconosco endereco
}
pagina endereco {
     titulo "Endereço"
     ref_conteudo endereco
}
pagina produtos {
     titulo "Lista de produtos"
     ref_conteudo produtos
}
pagina produtosMaisVendidos {
     titulo "Produtos mais vendidos"
     ref_conteudo produtos
}
pagina produtosExclusivos {
     titulo "Produtos exclusivos"
     ref_conteudo produtos
}
pagina adicionarAoCarrinho {
     titulo "Produto adicionado"
     ref_conteudo adicionarAoCarrinho
}
pagina verCarrinhoDeCompra {
     titulo "Seu Carrinho"
     ref_conteudo verCarrinhoDeCompra
}
pagina submeterPedido {
     titulo "Submeter Pedido"
     ref_conteudo submeterPedido
}
```
 4.6. Adicionar as dependências do projeto 4.6.1. Abrir arquivo META-INF/MANIFEST.MF, e na aba Dependencies, adicionar os seguintes plug-ins como Required:

- org.eclipse.emf.mwe2.launch

}

- br.org.cursomde.estudodecaso.apresentacao
- br.org.cursomde.estudodecaso.estrutura
- br.org.cursomde.estudodecaso.navegacao
- org.eclipse.xtext.xbase.lib

```
 - org.eclipse.xtext.xtend2.lib
       4.6.2. Clicar com botão direito no projeto, em seguida Configure → Remove Xtext/
Xpand/Xtend nature (remover todos)
       4.6.3. Clicar novamente no mesmo menu e selecionar: Add Xtext nature
    4.7. Criar gerador da estrutura (beans) 
4.7.1. Criar um componente para configurar o gerador. Classe 
br.org.cursomde.estudodecaso.gerador.MyGeneratorComponent
package br.org.cursomde.estudodecaso.gerador;
import static com.google.common.collect.Lists.newArrayList;
import static com.google.common.collect.Maps.newHashMap;
import java.util.List;
import java.util.Map;
import java.util.Map.Entry;
import org.eclipse.emf.mwe2.runtime.workflow.IWorkflowComponent;
import org.eclipse.emf.mwe2.runtime.workflow.IWorkflowContext;
import org.eclipse.xtext.generator.IFileSystemAccess;
import org.eclipse.xtext.generator.JavaIoFileSystemAccess;
public class MyGeneratorComponent implements IWorkflowComponent {
      private List<String> slotNames = newArrayList();
      private Map<String,String> outlets = newHashMap();
      public void addSlot(String slot) {
            this.slotNames.add(slot);
      }
      public void preInvoke() {
            if (slotNames.isEmpty())
                  throw new IllegalStateException("no 'slot' has been configured.");
            if (outlets.isEmpty())
                  throw new IllegalStateException("no 'outlet' has been configured.");
            for (Entry<String, String> outlet : outlets.entrySet()) {
                  if (outlet.getKey()==null)
                        throw new IllegalStateException("One of the outlets was 
configured without a name");
                  if (outlet.getValue()==null)
                        throw new IllegalStateException("The path of 
outlet '"+outlet.getKey()+"' was null.");
            }
      }
      public static class Outlet {
            private String outletName = IFileSystemAccess.DEFAULT OUTPUT;
            private String path;
            public void setOutletName(String outputName) {
                  this.outletName = outputName;
            }
            public void setPath(String path) {
                  this.path = path;
            }
            public String getOutletName() {
                  return outletName;
            }
            public String getPath() {
                  return path;
            }
      }
```

```
public void addOutlet(Outlet out) {
            outlets.put(out.outletName,out.path);
      }
      public void invoke(IWorkflowContext ctx) {
            EstudoDeCasoGerador gerador = 
Guice.createInjector().getInstance(EstudoDeCasoGerador.class);
            IFileSystemAccess fileSystemAccess = getConfiguredFileSystemAccess();
            gerador.gerarCodigo(ctx, fileSystemAccess);
      }
      protected IFileSystemAccess getConfiguredFileSystemAccess() {
            final JavaIoFileSystemAccess configuredFileSystemAccess = 
Guice.createInjector().getInstance(JavaIoFileSystemAccess.class);
            for (Entry<String, String> outs : outlets.entrySet()) {
                  configuredFileSystemAccess.setOutputPath(outs.getKey(), 
outs.getValue());
            }
            return configuredFileSystemAccess;
      }
      public void postInvoke() { }
}
```
 4.7.2. Criar componente de workflow. Arquivo Gera.mwe2, dentro da pasta br.org.cursomde.estudodecaso.gerador

```
module br.org.cursomde.estudodecaso.gerador.Gera
import org.eclipse.emf.mwe.utils.*
var codeTargetDir = "src-gen"
var webTargetDir = "html-gen"
var modelPath = "src/model"
var modeloNavegacao = "br.org.cursomde.estudodecaso.gerador/src/model/
meusite.navegacao"
Workflow {
      bean = org.eclipse.emf.mwe.utils.StandaloneSetup {
            platformUri = ".."
            registerGeneratedEPackage = "navegacao.NavegacaoPackage"
      }
      component = org.eclipse.xtext.mwe.Reader {
            path = modelPath
            register = br.org.cursomde.estudodecaso.EstruturaStandaloneSetup {}
            register = br.org.cursomde.estudodecaso.ApresentacaoStandaloneSetup {}
            load = fslot = "modeloEstruturaLido"
                  type = "Model"
            }
            load = fslot = "modeloApresentacaoLido"
                  type = "Apresentacao"
            }
      }
      component = org.eclipse.emf.mwe.utils.Reader {
            uri = "platform:/resource/${modeloNavegacao}"
            modelSlot = "modeloNavegacaoLido"
      }
```

```
component = br.org.cursomde.estudodecaso.gerador.MyGeneratorComponent {
     slot = "modeloEstruturaLido"
     slot = "modeloApresentacaoLido"
     slot = "modeloNavegacaoLido"
     outlet = foutletName = "codigo"
            path = codeTargetDir
     }
     outlet = {outletName = "web"
            path = webTargetDir
     }
}
```

```
4.7.3. Criar classe Xtend br.org.cursomde.estudodecaso.gerador.EstudoDeCasoExtensions
```

```
package br.org.cursomde.estudodecaso.gerador
import br.org.cursomde.estudodecaso.estrutura.*
class EstudoDeCasoExtensions {
      def model(Type t) {
            t.eContainer
      }
      def entities(Model m) {
            m.elements.filter(typeof(Entity))
      }
      def getter(Property p) {
            "get" + p.name.toFirstUpper()
      }
      def setter(Property p) {
            "set" + p.name.toFirstUpper()
      }
}
```
4.7.4. Criar classe Xtend br.org.cursomde.estudodecaso.gerador.EstudoDeCasoGerador

```
package br.org.cursomde.estudodecaso.gerador
import br.org.cursomde.estudodecaso.estrutura.*
import br.org.cursomde.estudodecaso.apresentacao.*
import navegacao.*
import org.eclipse.xtext.generator.IGenerator
import java.util.List
import org.eclipse.emf.ecore.resource.Resource
import org.eclipse.xtext.generator.IFileSystemAccess
import org.eclipse.emf.mwe2.runtime.workflow.IWorkflowContext
import com.google.inject.Inject
class EstudoDeCasoGerador {
      @Inject extension EstudoDeCasoExtensions extensions
      def gerarCodigo(IWorkflowContext ctx, IFileSystemAccess fsa) {
            val List<Model> modeloEstruturaLido = ctx.get("modeloEstruturaLido") as 
List<Model>;
            val List<Apresentacao> modeloApresentacaoLido = 
ctx.get("modeloApresentacaoLido") as List<Apresentacao>;
            val Navegacao modeloNavegacaoLido = ctx.get("modeloNavegacaoLido") as 
Navegacao;
```

```
main(modeloEstruturaLido.get(0), modeloApresentacaoLido.get(0), 
modeloNavegacaoLido, fsa)
      }
      def main(Model m, Apresentacao a, Navegacao n, IFileSystemAccess fsa) {
            for(e:m.entities) {
                  fsa.generateFile("beans/"+e.name+".java", "codigo", e.compile)
            }
      }
      def compile(Entity e) '''
            package beans;
            public class «e.name» {
                  «FOR p:e.properties»
                        «IF !p.many»
                              private «p.type.name» «p.name»;
                              public void «p.setter()»(«p.type.name» «p.name») { 
this.«p.name» = wp.name; }
                              public «p.type.name» «p.getter()»() { return «p.name»; }
                        «ELSE»
                              private java.util.Collection<«p.type.name»> «p.name»;
                              public 
void «p.setter()»(java.util.Collection<«p.type.name»> «p.name») { this.«p.name» 
= «p.name»; }
                              public java.util.Collection<«p.type.name»> «p.getter()»()
{ return «p.name»; }
                        «ENDIF»
                  «ENDFOR»
            }
      \mathbf{r}}
```

```
 4.7.5. Rodar o workflow e observar que gerou código para as entidades
 4.8. Criar gerador das páginas
    4.8.1. Adicionar as seguintes linhas ao arquivo EstudoDeCasoExtensions.xtend
```

```
package br.org.cursomde.estudodecaso.gerador
```

```
import br.org.cursomde.estudodecaso.estrutura.*
import navegacao.*
```

```
class EstudoDeCasoExtensions {
      def model(Type t) {
            t.eContainer
      }
      def entities(Model m) {
            m.elements.filter(typeof(Entity))
      }
      def getter(Property p) {
            "get" + p.name.toFirstUpper()
      }
      def setter(Property p) {
            "set" + p.name.toFirstUpper()
      }
```

```
def area(br.org.cursomde.estudodecaso.apresentacao.Pagina pagina, Navegacao 
navegacao) {
            val a = navegacao.paginas.findFirst(e|e.nome==pagina.name).area;
            if(a != null) { a.name; }else { "sem área" }
      }
}
```

```
 4.8.2. Adicionar as seguintes linhas ao arquivo EstudoDeCasoGerador.xtend
```

```
package br.org.cursomde.estudodecaso.gerador
import br.org.cursomde.estudodecaso.estrutura.*
import br.org.cursomde.estudodecaso.apresentacao.*
import navegacao.*
import org.eclipse.xtext.generator.IGenerator
import java.util.List
import org.eclipse.emf.ecore.resource.Resource
import org.eclipse.xtext.generator.IFileSystemAccess
import org.eclipse.emf.mwe2.runtime.workflow.IWorkflowContext
import com.google.inject.Inject
class EstudoDeCasoGerador {
      @Inject extension EstudoDeCasoExtensions eext
      def gerarCodigo(IWorkflowContext ctx, IFileSystemAccess fsa) {
            val List<Model> modeloEstruturaLido = ctx.get("modeloEstruturaLido") as 
List<Model>;
            val List<Apresentacao> modeloApresentacaoLido = 
ctx.get("modeloApresentacaoLido") as List<Apresentacao>;
            val Navegacao modeloNavegacaoLido = ctx.get("modeloNavegacaoLido") as 
Navegacao;
            main(modeloEstruturaLido.get(0), modeloApresentacaoLido.get(0), 
modeloNavegacaoLido, fsa)
      }
      def main(Model m, Apresentacao a, Navegacao n, IFileSystemAccess fsa) {
            for(e:m.entities) {
                  fsa.generateFile("beans/"+e.name+".java", "codigo", e.compile)
            }
            for(p:a.paginas) {
                  fsa.generateFile("paginas/"+p.name+".html", "web", p.compile(n,a))
            }
      }
      def compile(Entity e) '''
            package beans;
            public class «e.name» {
                  «FOR p:e.properties»
                        «IF !p.many»
                              private «p.type.name» «p.name»;
                              public void «p.setter()»(«p.type.name» «p.name») { 
this.«p.name» = «p.name»; }
                              public «p.type.name» «p.getter()»() { return «p.name»; }
                        «ELSE»
                              private java.util.Collection<«p.type.name»> «p.name»;
                              public
```

```
void «p.setter()»(java.util.Collection<«p.type.name»> «p.name») { this.«p.name» 
= «p.name»; }
                                public java.util.Collection<«p.type.name»> «p.getter()»()
{ return «p.name»; }
                          «ENDIF»
                   «ENDFOR»
             }
      \mathbf{r}def compile(br.org.cursomde.estudodecaso.apresentacao.Pagina p, Navegacao n, 
Apresentacao a) '''
             <html>
                   <head>
                          <title>«p.titulo»</title>
                   </head>
                   <body>
                          <h1>«p.titulo»</h1>
                          \langlehr/>Você está em: «p.area(n)» > «p.titulo»
                          <hr>
                          <table><tr>
                                <td bgcolor="#CCCCCC">
                                       «menu(n, p.name, a)»
                                </td>
                                <td>
                                 <br>
                                «FOR conteudo:p.conteudoPagina»
                                       «FOR paragrafo: conteudo.texto»
                                              <p>«paragrafo»</p>
                                       «ENDFOR»
                                «ENDFOR»
                                <br>
                          </td></tr></table>
                          <hr>
                          Links: «links(n, p.name)»
                   </body>
             </html>
      \bar{r}'' '
      def menu(Navegacao n, String nome, Apresentacao a) '''
             «FOR area:n.areas»
                   «area.nome»<br>
                   «FOR pagina:n.paginas.filter(e|e.area==area)»
                            
                          «IF pagina.nome!=nome»<a href="«pagina.nome».html">«ENDIF»
                          «a.paginas.findFirst(e|e.name==pagina.nome).titulo»
                          «IF pagina.nome!=nome»</a>«ENDIF»
                          \langle br / \rangle«ENDFOR»
             «ENDFOR»
      \bar{r}'' '
      def links(Navegacao n, String nome) '''
             «FOR link:n.links.filter(e|e.origem.nome==nome) SEPARATOR "|"»
                   <a href="«link.destino.nome».html">«link.nome»</a>
             «ENDFOR»
      \mathbf{r} \cdot \mathbf{r} \cdot \mathbf{r}}
```

```
 4.8.3. Rodar o workflow para testar. Observar as páginas geradas
5. Criar transformação M2M
    5.1. Adicionar dependência para o plug-in do projeto do questionário
       5.1.1. Abrir arquivo META-INF/MANIFEST.MF
       5.1.2. Na aba Dependencies, adicionar como plug-in requerido:
               - br.org.cursomde.exemplo2
    5.2. Copiar, do projeto br.org.cursomde.exemplo4, para a pasta src/model deste 
projeto (br.org.cursomde.estudodecaso.gerador), o arquivo default.questionario
       5.2.1. Clicar com botão direito sobre o arquivo default.questionario e 
escolher "Initialize questionario diagram diagram file"
    5.3. Criar a classe questionario.GeraParaWeb, que estende AbstractWorkflowComponent
package questionario;
import java.util.Arrays;
import navegacao.Area;
import navegacao.Link;
import navegacao.Navegacao;
import navegacao.NavegacaoFactory;
import org.eclipse.emf.ecore.EObject;
import org.eclipse.emf.mwe.core.WorkflowContext;
import org.eclipse.emf.mwe.core.issues.Issues;
import org.eclipse.emf.mwe.core.lib.AbstractWorkflowComponent;
import org.eclipse.emf.mwe.core.monitor.ProgressMonitor;
import br.org.cursomde.estudodecaso.apresentacao.Apresentacao;
import br.org.cursomde.estudodecaso.apresentacao.ApresentacaoFactory;
import br.org.cursomde.estudodecaso.apresentacao.Conteudo;
import br.org.cursomde.estudodecaso.apresentacao.Pagina;
import br.org.cursomde.estudodecaso.estrutura.Entity;
import br.org.cursomde.estudodecaso.estrutura.EstruturaFactory;
import br.org.cursomde.estudodecaso.estrutura.Model;
import br.org.cursomde.estudodecaso.estrutura.Property;
import br.org.cursomde.estudodecaso.estrutura.SimpleType;
public class GeraParaWeb extends AbstractWorkflowComponent {
      @Override
      protected void invokeInternal(WorkflowContext ctx, ProgressMonitor monitor,
                  Issues issues) {
            EObject model = (EObject) ctx.get("model");
            Questionario questionario = (Questionario) model;
            Model estrutura = criaModeloEstrutura();
            Navegacao navegacao = criaModeloNavegacao(questionario);
            Apresentacao apresentacao = criaModeloApresentacao(questionario);
            ctx.set("modeloEstruturaLido", Arrays.asList(estrutura));
            ctx.set("modeloNavegacaoLido", navegacao);
            ctx.set("modeloApresentacaoLido", Arrays.asList(apresentacao));
      }
      @Override
      public void checkConfiguration(Issues issues) {
            // TODO Auto-generated method stub
```

```
}
private Model criaModeloEstrutura() {
      Model estrutura = EstruturaFactory.eINSTANCE.createModel();
      SimpleType stringType = EstruturaFactory.eINSTANCE.createSimpleType();
      stringType.setName("String");
      estrutura.getElements().add(stringType);
      Entity perguntaEntity = EstruturaFactory.eINSTANCE.createEntity();
      perguntaEntity.setName("Pergunta");
      estrutura.getElements().add(perguntaEntity);
      Entity respostaEntity = EstruturaFactory.eINSTANCE.createEntity();
      respostaEntity.setName("Resposta");
      estrutura.getElements().add(respostaEntity);
      Property perguntaTexto = EstruturaFactory.eINSTANCE.createProperty();
      perguntaTexto.setName("texto");
      perguntaTexto.setMany(false);
      perguntaTexto.setType(stringType);
      perguntaEntity.getProperties().add(perguntaTexto);
      Property respostaTexto = EstruturaFactory.eINSTANCE.createProperty();
      respostaTexto.setName("texto");
      respostaTexto.setMany(false);
      respostaTexto.setType(stringType);
      respostaEntity.getProperties().add(respostaTexto);
      Property alternativas = EstruturaFactory.eINSTANCE.createProperty();
      alternativas.setName("alternativas");
      alternativas.setMany(true);
      alternativas.setType(respostaEntity);
      perguntaEntity.getProperties().add(alternativas);
      return estrutura;
}
private Navegacao criaModeloNavegacao(Questionario questionario) {
      Navegacao navegacao = NavegacaoFactory.eINSTANCE.createNavegacao();
      Area areaPerguntas = NavegacaoFactory.eINSTANCE.createArea();
      areaPerguntas.setNome("Perguntas");
      navegacao.getAreas().add(areaPerguntas);
      Area areaResultados = NavegacaoFactory.eINSTANCE.createArea();
      areaResultados.setNome("Resultados");
      navegacao.getAreas().add(areaResultados);
      // Cria uma página para cada item
      for (Item item : questionario.getPerguntas()) {
            navegacao.Pagina paginaItem = NavegacaoFactory.eINSTANCE
                        .createPagina();
            paginaItem.setNome(transformaMensagemEmNomeDePagina(item
                        .getMensagem()));
            if (!item.isFim())
                  paginaItem.setArea(areaPerguntas);
            else
                  paginaItem.setArea(areaResultados);
```

```
navegacao.getPaginas().add(paginaItem);
      }
      // Cria um link para cada alternativa
      for (Item item : questionario.getPerguntas()) {
            for (Resposta alternativa : item.getAlternativas()) {
                  Link linkAlternativa = NavegacaoFactory.eINSTANCE.createLink();
                  linkAlternativa.setNome(alternativa.getTexto());
                  linkAlternativa.setOrigem(recuperaPaginaItem(item, navegacao));
                  linkAlternativa.setDestino(recuperaPaginaItem(
                              alternativa.getProximaPergunta(), navegacao));
                  navegacao.getLinks().add(linkAlternativa);
            }
      }
      return navegacao;
}
private String transformaMensagemEmNomeDePagina(String mensagem) {
      return mensagem.replaceAll("\\s", "").replaceAll("\\?", "");
}
private navegacao.Pagina recuperaPaginaItem(Item item, Navegacao navegacao) {
      for (navegacao.Pagina pagina : navegacao.getPaginas()) {
            if (pagina.getNome().equals(
                        transformaMensagemEmNomeDePagina(item.getMensagem()))) {
                  return pagina;
            }
      }
      return null;
}
private Apresentacao criaModeloApresentacao(Questionario questionario) {
      Apresentacao apresentacao = ApresentacaoFactory.eINSTANCE
                  .createApresentacao();
      int itemCount = 1;
      int resultadoCount = 1;
      // Cria uma página para cada item
      for (Item item : questionario.getPerguntas()) {
            Pagina paginaItem = ApresentacaoFactory.eINSTANCE.createPagina();
            paginaItem.setName(transformaMensagemEmNomeDePagina(item
                        .getMensagem()));
            if (item.isInicio())
                  paginaItem.setTitulo("Início");
            else if (item.isFim())
                  paginaItem.setTitulo("Resultado " + (resultadoCount++));
            else
                  paginaItem.setTitulo("Item " + (itemCount++));
            apresentacao.getPaginas().add(paginaItem);
            Conteudo conteudoItem = ApresentacaoFactory.eINSTANCE
                        .createConteudo();
            conteudoItem.getTexto().add(item.getMensagem());
            paginaItem.getConteudoPagina().add(conteudoItem);
      }
      return apresentacao;
```

```
 5.5. Criar novo arquivo de workflow (GeraCompleto.mwe2)
```

```
module br.org.cursomde.estudodecaso.gerador.GeraCompleto
import org.eclipse.emf.mwe.utils.*
var codeTargetDir = "src-gen"
var webTargetDir = "html-gen"
var modeloQuestionario = "br.org.cursomde.estudodecaso.gerador/src/model/
default.questionario"
Workflow {
      bean = org.eclipse.emf.mwe.utils.StandaloneSetup {
            platformUri = ".."
            registerGeneratedEPackage = "questionario.QuestionarioPackage"
      }
      component = org.eclipse.emf.mwe.utils.Reader {
            uri = "platform:/resource/${modeloQuestionario}"
            modelSlot = "model"}
      component = questionario.GeraParaWeb {}
      component = br.org.cursomde.estudodecaso.gerador.MyGeneratorComponent {
            slot = "modeloEstruturaLido"
            slot = "modeloApresentacaolido"
            slot = "modeloNavegacaoLido"
            outlet = {outletName = "codigo"
                  path = codeTargetDir
            }
            outlet = {outletName = "web"
                  path = webTargetDir
            }
      }
}
```
5.6. Rodar o workflow para testar. Observar o código gerado

 5.7. Experimentar mudar o questionário e re-gerar para observar as mudanças serem refletidas no código